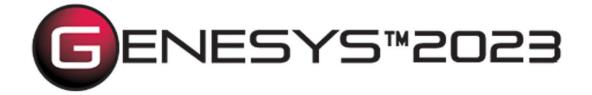

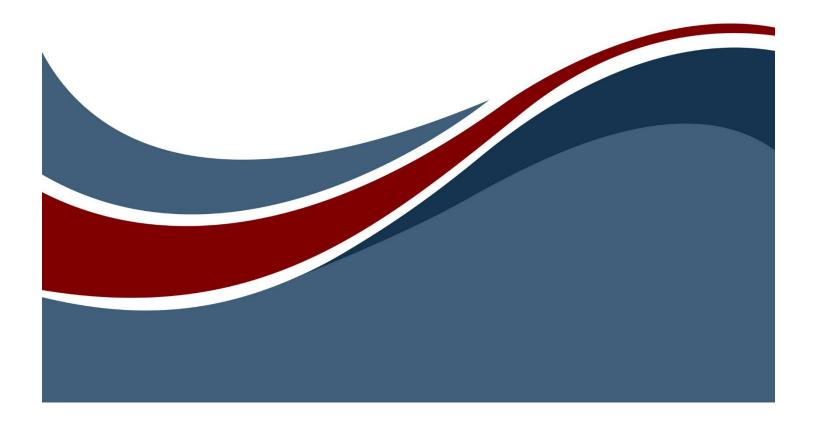

Copyright © 2018-2023 Zuken Vitech Inc. All rights reserved.

No part of this document may be reproduced in any form, including, but not limited to, photocopying, language translation, or storage in a data retrieval system, without Vitech's prior written consent.

## Restricted Rights Legend

Use, duplication, or disclosure by the U.S. Government is subject to restrictions as set forth in the applicable GENESYS End-User License Agreement and in subparagraph (c)(1)(ii) of the Rights in Technical Data and Computer Software clause at DFARS 252.277-7013 or subparagraphs (c)(1) and (2) of the Commercial Computer Software - Restricted Rights at 48 CFR 52.227-19, as applicable, or their equivalents, as may be amended from time to time.

#### Zuken Vitech Inc.

2270 Kraft Drive, Suite 1600
Blacksburg, Virginia 24060
540.951.3322 | FAX: 540.951.8222
Customer Support: support@vitechcorp.com

www.vitechcorp.com

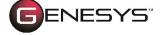

is a trademark of Zuken Vitech Inc. and refers to all products in the GENESYS software product family.

Other product names mentioned herein are used for identification purposes only, and may be trademarks of their respective companies.

Publication Date: June 2023

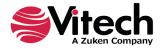

# **TABLE OF CONTENTS**

| Introduction                                    |    |
|-------------------------------------------------|----|
| Managing Reports                                |    |
| Constructing Reports                            | 6  |
| Locating the Data – Detail Report Bands         | 6  |
| Displaying the Data – Controls and Data Binding | 8  |
| List of Concerns Report                         | 8  |
| Stage 1 – Display the Project Name              | 8  |
| Stage 2 – List the Project Classes              | 12 |
| Stage 3 – Restrict the Folder Iteration         | 17 |
| Stage 4 – Display the Class Entities            | 20 |
| Stage 5 – Incorporate Entity Attributes         | 25 |
| Stage 6 - Sort the Entities                     | 29 |
| Stage 7 – Filter the Entities                   | 31 |
| Requirements with Concerns report               | 33 |
| Stage 1 – Create the report                     | 33 |
| Stage 2 – Add Requirements with Concerns matrix | 34 |
| Stage 3 – Add Hierarchy diagrams                | 43 |
| Finishing Touches                               | 48 |
| Page Numbering                                  | 48 |
| Cover Page                                      | 55 |
| Additional Resources                            | 60 |

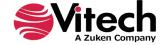

# **LIST OF FIGURES**

| Figure 1: Common Subreports Folder                                                    | 1  |
|---------------------------------------------------------------------------------------|----|
| Figure 2: New Folder                                                                  | 2  |
| Figure 3: Create the Hello World Report                                               | 3  |
| Figure 4: Inserting a <i>Label</i> Control                                            | 4  |
| Figure 5: Default Report Description                                                  | 5  |
| Figure 6: Hello World Report with updated Description                                 | 6  |
| Figure 7: Detail Report Bands and GENESYS Project Explorer and Browser Panes          | 7  |
| Figure 8: Report Band Iteration                                                       | 8  |
| Figure 9: Inserting a <i>Projects</i> Band                                            |    |
| Figure 10: Inserting a <i>Label</i> Control into the <i>Project</i> s Band            |    |
| Figure 11: Binding a <i>Label</i> Control to the <i>Project</i> Object                | 10 |
| Figure 12: <i>List of Concerns</i> Output – Stage 1                                   | 11 |
| Figure 13: <i>Project</i> s Band Smart Tag                                            | 12 |
| Figure 14: Inserting a <i>Data</i> Band                                               | 13 |
| Figure 15: Inserting a <i>Folder</i> s Band                                           | 14 |
| Figure 16: Binding a <i>Label</i> Control to the <i>Folder</i> Object                 | 15 |
| Figure 17: <i>List of Concerns</i> Output – Stage 2                                   | 16 |
| Figure 18: Adjusting the Size of a Control                                            |    |
| Figure 19: Restricting the <i>Folders</i> Band Iteration                              |    |
| Figure 20: List of Concerns Output – Stage 3                                          | 19 |
| Figure 21: Inserting an <i>Entitie</i> s Band                                         | 20 |
| Figure 22: Binding a <i>Label</i> Control to the <i>Entity</i> Object                 | 21 |
| Figure 23: List of Concerns Output – Stage 4                                          | 22 |
| Figure 24: Compressing Vertical Spacing of Report Output                              | 23 |
| Figure 25: List of Concerns Output – Condensed Spacing                                | 24 |
| Figure 26: Augmenting Report to Include Description, Importance, and Status           | 25 |
| Figure 27: Entity Representation Definition                                           | 26 |
| Figure 28: Entity Representation - Description Attribute                              | 26 |
| Figure 29: Entity Representation - Importance Attribute                               |    |
| Figure 30: <i>List of Concerns</i> Output – Stage 5                                   |    |
| Figure 31: Sorting the Entities Band Output                                           |    |
| Figure 32: List of Concerns Output – Sorted by Importance                             | 30 |
| Figure 33: Filtering the Entities Band Output                                         | 31 |
| Figure 34: List of Concerns Output – Filtered for Open Concerns                       |    |
| Figure 35: Foundational Bands for the Requirements with Concerns Report               | 33 |
| Figure 36: Restricting the <i>Relationships</i> Band Iteration                        |    |
| Figure 37: Binding <i>Label</i> Controls to Entity and Relationship Target Objects    | 35 |
| Figure 38: Requirements with Concerns Output – All Requirements                       | 36 |
| Figure 39: Relationships Band Property - Print When Data Source is Empty              | 37 |
| Figure 40: Requirements with Concerns Output – Concern Producing Requirements Only    | 38 |
| Figure 41: Label Control Property - <i>Process Duplicates Mode</i>                    |    |
| Figure 42: Requirements with Concerns Output – Sans Repeated Requirement Entity Names | 42 |

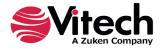

| Figure 43: | Adding a Hierarchy Diagram                              | 43 |
|------------|---------------------------------------------------------|----|
| Figure 44: | Relationship Band's Page Break Property                 | 44 |
| Figure 45: | Requirements with Concerns Output - Page 1              | 45 |
| Figure 46: | Requirements with Concerns Output - Page 2              | 46 |
| Figure 47: | Requirements with Concerns Output - Page 3              | 47 |
| Figure 48: | Collapsing Report Bands                                 | 48 |
|            | Inserting a GroupHeader Band                            |    |
|            | Horizontal Centering                                    |    |
| Figure 51: | Setting the format of the Page Info Control             | 50 |
| Figure 52: | Establishing the Running Band for the Page Info Control | 50 |
| Figure 53: | Repeat Every Page and Print at Bottom Properties        | 51 |
| -          | Decreasing the Size of the Bottom Margin                |    |
| Figure 55: | Report Output with Page Numbering - Page 1              | 52 |
| Figure 56: | Report Output with Page Numbering - Page 2              | 53 |
| Figure 57: | Report Output with Page Numbering - Page 3              | 54 |
| Figure 58: | Collapsing Projects Band on Cover Page                  | 55 |
| Figure 59: | Inserting an Unbound Band                               | 55 |
| Figure 60: | Repositioning and Renaming a Band                       | 56 |
|            | Setting a Band's Page Break Property                    |    |
| Figure 62: | Requirements with Concerns Cover Page                   | 57 |
| Figure 63: | Requirements with Concerns - Completed Cover Page       | 58 |
| Figure 64: | Cover Page Output                                       | 59 |

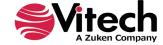

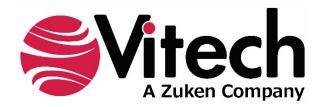

# **CUSTOMER RESOURCE OPTIONS**

Supporting users throughout their entire journey of learning model-based systems engineering (MBSE) is central to Vitech's mission. For users looking for additional resources outside of this document, please refer to the links below. Alternatively, all links may be found at <a href="https://www.vitechcorp.com/online-resources/">www.vitechcorp.com/online-resources/</a>.

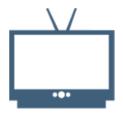

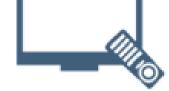

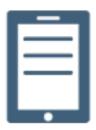

# **Webinars**

Immense, on-demand library of webinar recordings, including systems engineering industry and tool-specific content.

## **Screencasts**

Short videos to guide users through installation and usage of GENESYS.

A Primer for Model-Based Systems Engineering

Our free eBook and our most popular resource for new and experienced practitioners alike.

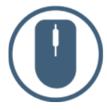

## **Help Files**

Searchable online access to GENESYS help files.

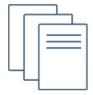

## **Technical Papers**

Library of technical and white papers for download, authored by Vitech systems engineers.

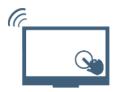

## **Technical Support**

Frequently Asked Questions (FAQ), support-ticket web form, and information regarding email, phone, and chat support options.

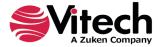

#### INTRODUCTION

This document is an introductory guide for writing GENESYS™ reports. To facilitate the explanation of the concepts, the following example reports are produced:

- Hello World a trivial report that displays the string "Hello World!"
- List of Concerns a report that displays project concerns, and
- Requirements with Concerns a report that displays concerns identified during requirements analysis.

The sample project, Geospatial Library, is the data source for the report outputs exhibited in this document. To achieve results consistent with the instructions herein, the reader should Import and Open the Geospatial Library sample project.

## MANAGING REPORTS

The GENESYS reports are partitioned and stored in an arrangement of folders that is representative of those partitions. Expanding the *Reports* branch in the *Project Explorer* pane reveals the arrangement of GENESYS report folders. Clicking on a report folder will reveal its contents in the *Browser* window. For example, click on the *Common Subreports* folder and the *Browser* window displays the list of reports residing in *Common Subreports* folder.

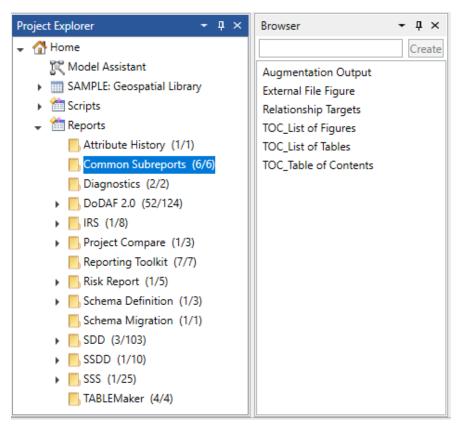

Figure 1: Common Subreports Folder

Prior to adding a new report, it is helpful to consider in which folder that report will reside. <u>The recommended practice is to establish a new folder or folders to isolate user generated reports from the GENESYS base reports.</u> Accordingly, for the reports generated in this document, a new folder is created.

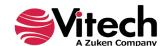

- In the *Project Explorer* pane, right-click on the *Reports* branch.
- Click on the New Folder command.
- Enter the folder name: "Toolkit".
- Click OK.

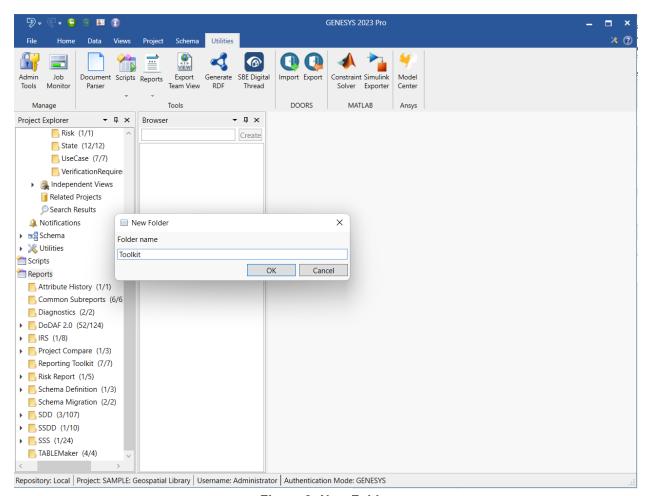

Figure 2: New Folder

The first report will simply display the static text string: "Hello World!" Add this report to the *Toolkit* folder.

- In the *Project Explorer* pane, right-click on the *Toolkit* folder.
- Click on the New Report Definition command.
- Enter the report name: "Hello World".
- Click OK.

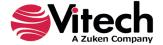

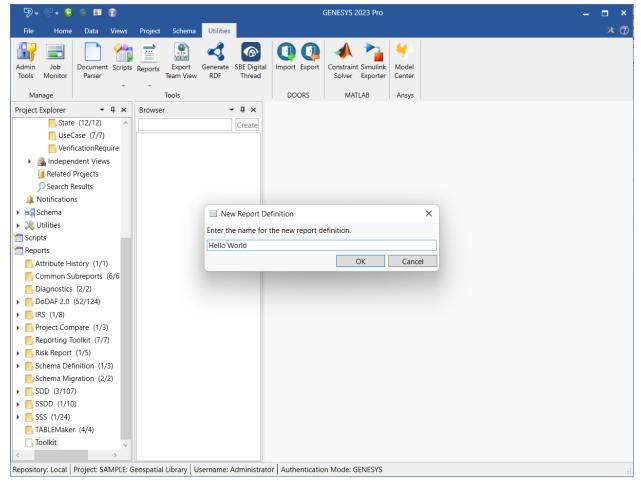

Figure 3: Create the Hello World Report

The GENESYS Report Editor opens and presents an empty design surface. The design surface resembles a sheet of graph paper and resides in the center of the Report Editor window. *Controls* are used to display data. The available *Controls* are located in the Report Designer's *Toolbox* window. A *Label* control is used to display plain text and is chosen to add the "Hello World!" string to the report.

- 1. This report will only display a single line of text. Therefore, the design surface will easily accommodate a larger font size. Prior to adding *Controls*, set the default font size (located in the Font section of the Report Editor's ribbon) to 12.
- 2. Drag the *Label* control from the *Toolbox* window and drop it on the Detail section of the design surface.
- 3. Double-click inside the Label control box and type "Hello World!"
- 4. Click on the design surface (outside of the Label control box).

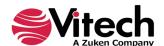

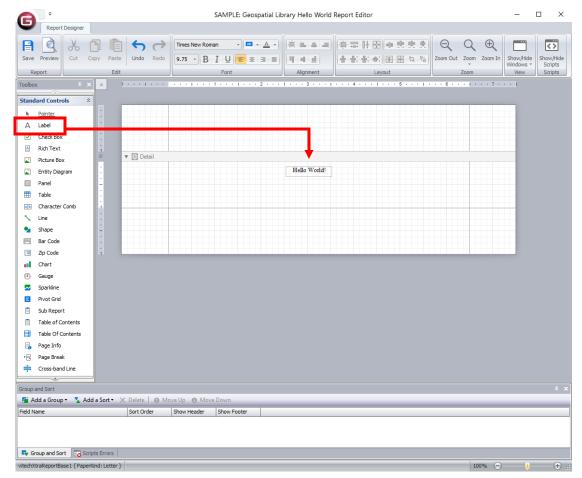

Figure 4: Inserting a Label Control

- 5. Click on the Save command in the Report Editor ribbon to save the effected changes.
- 6. Click on the *Preview* command in the Report Editor ribbon to view the report's output. (*The output should consist of a single page containing the string "Hello World!"*)
- 7. Close the Preview window.
- 8. Exit the Report Editor.

At this point, the *Hello World* report exists in the *Toolkit* folder of the repository. In the browser window, select the *Hello World* report to open its Property Sheet. Notice that GENESYS initialized the report's *Description* attribute with a default text string.

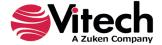

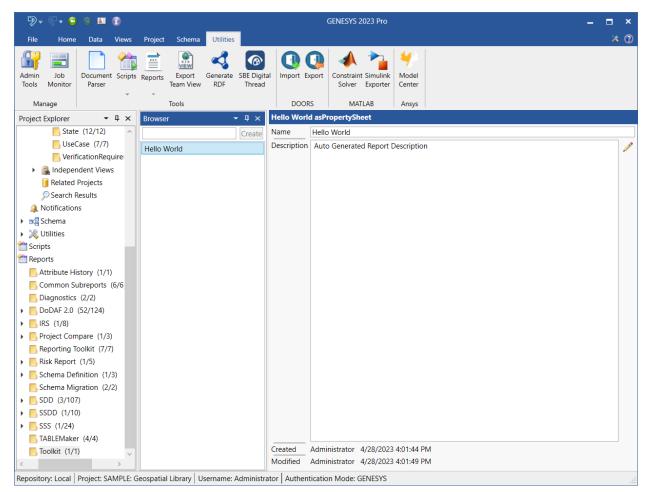

Figure 5: Default Report Description

A report's description is editable. Open the GENESYS text editor by clicking on the pencil icon adjacent to the *Description* attribute text box. Use the text editor to replace the default description with a more representative explanation of the report. The updated report description is shown below.

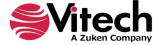

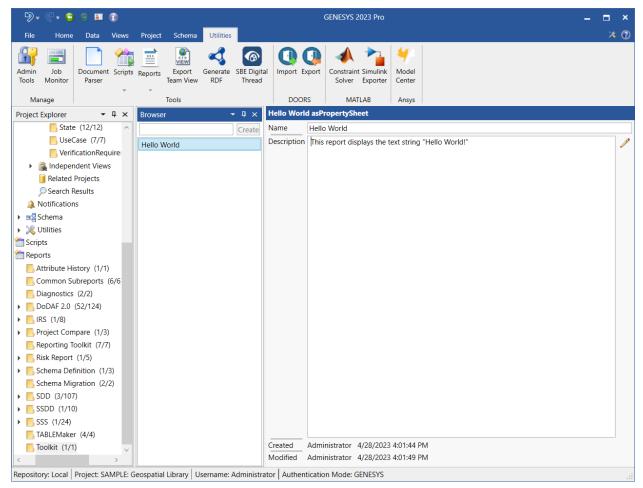

Figure 6: Hello World Report with updated Description

The GENESYS *Export* and *Import* commands provide the means for backing up and restoring report folders. The *Export* produces a *gnsx* file that is external to the GENESYS repository. The gnsx file is selected during an *Import* to restore the report folder and its contents.

## **CONSTRUCTING REPORTS**

This section presents guidance for incorporating GENESYS repository data into reports. The instruction emphasizes how to locate and display the GENESYS data objects of interest. In general, *Bands* are used to retrieve data and *Controls* are used to display data. Binding is the technique that connects a *Control* to the data captured in a *Band*.

## Locating the Data - Detail Report Bands

The GENESYS Report Designer utilizes *Detail Report Bands* to traverse and iterate over the structure and hierarchy of the GENESYS™ repository data. Assembling an organized sequence of *Detail Report Bands* enables the reporting tool logic to navigate the repository to the data of interest. As depicted in the following diagram, similarities can be visualized between *Detail Report Bands* and the GENESYS *Project Explorer* and *Browser* panes.

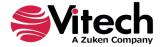

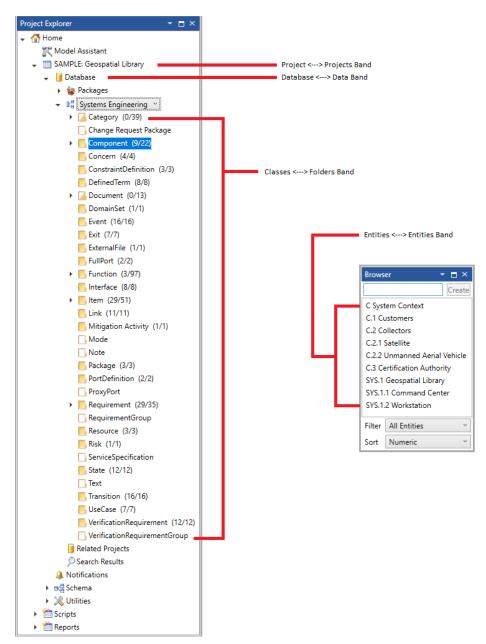

Figure 7: Detail Report Bands and GENESYS Project Explorer and Browser Panes

The iterative capability of *Detail Report Bands* enables the reporting tool logic to process all or a subset of the objects contained in the repository structure associated with the particular band. (For example, the *Folders* band iterates over a project's folders.)

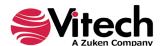

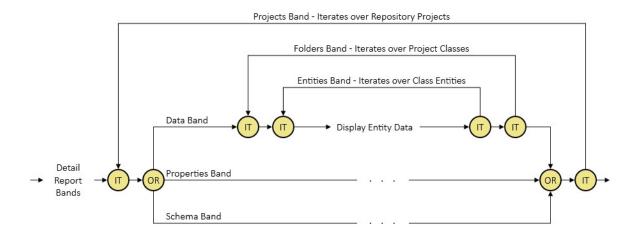

Figure 8: Report Band Iteration

## Displaying the Data - Controls and Data Binding

Introduced in section 1, *Controls* are used to display data. While the *Hello World* report introduced static content, the reports that follow will feature dynamic content derived from the GENESYS repository data.

In order for a *Control* to represent GENESYS repository data, the *Control* must be associated with a specific type of repository object (e.g., folder, entity, attribute, etc.). The technique of Data Binding defines the link between a *Control* and a repository object retrieved in a *Band*.

# **List of Concerns Report**

The *List of Concerns* report will evolve using a staged approach. At each stage, content is added or revised and subsequently, the report's output is generated and verified. The conclusion of this process will yield a report that displays the project's open concerns together with selected attributes defined for those concerns.

#### Stage 1 - Display the Project Name

Start simply, by displaying the Project name.

- 1. In the *Toolkit* folder, create a report named "List of Concerns".
- 2. Verify that the report is opened for editing.
- 3. This report is not displaying a large amount of text. Therefore, the design surface will easily accommodate a larger font size. Prior to adding *Controls*, set the default font size (located in the Font section of the Report Editor's ribbon) to 12.
- 4. Insert a *Projects* band within the *Detail* band.
  - Right-click in the *Detail* band's design surface space,
  - Expand the Insert Detail Report sub-menu, and
  - Click on the "Projects" identifier.

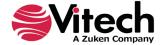

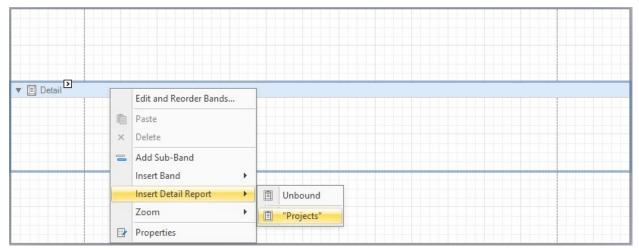

Figure 9: Inserting a Projects Band

5. The Project name is simple text, so drop a *Label* control within the *Projects* band space on the design surface.

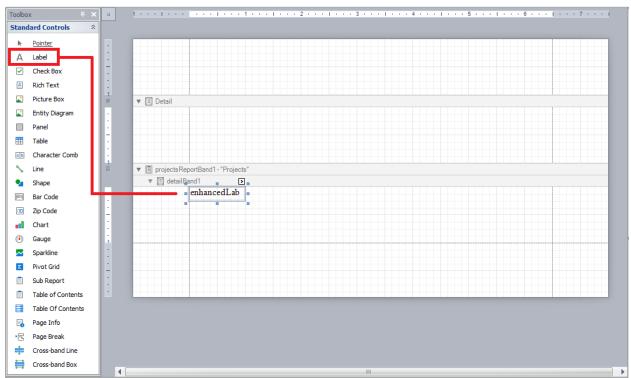

Figure 10: Inserting a Label Control into the Projects Band

- 6. Bind the Label control to the Project object.
  - Expand the *Projects* band in the *Field List* window.
  - Drag the *Project* item from the *Field List* and drop it onto the *Label*.
  - Observe that the text inside the Label changes to "[Project]".

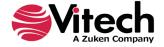

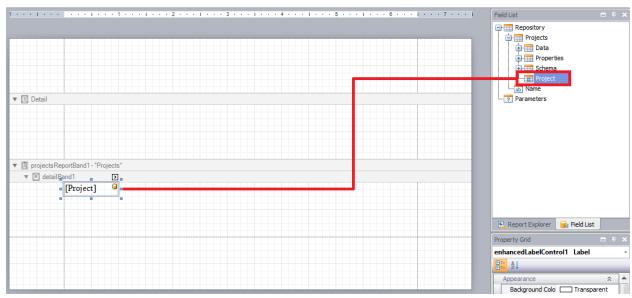

Figure 11: Binding a Label Control to the Project Object

7. Save and then Preview the report.

The report output (shown below) consists of a single page with the Project name appearing in the upper left corner of the page.

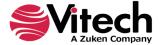

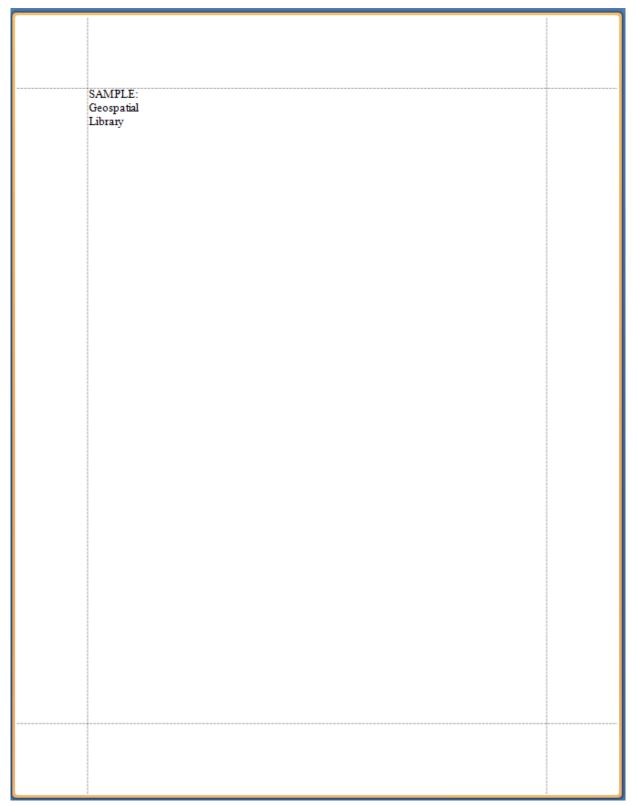

Figure 12: List of Concerns Output - Stage 1

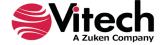

## Why didn't the Projects band iterate over all projects in the repository?

(Note: If repository being used does not contain additional projects, import the Fast Food Sample project and preview the report again.)

The *Projects* collection associated with the *Projects* band identifies the repository projects over which the *Projects* band will iterate. The default value of the *Projects* collection is "Current"—meaning that the *Projects* band will only iterate over the active project. The *Projects* collection can be viewed via the Smart Tag associated with the *Projects* band.

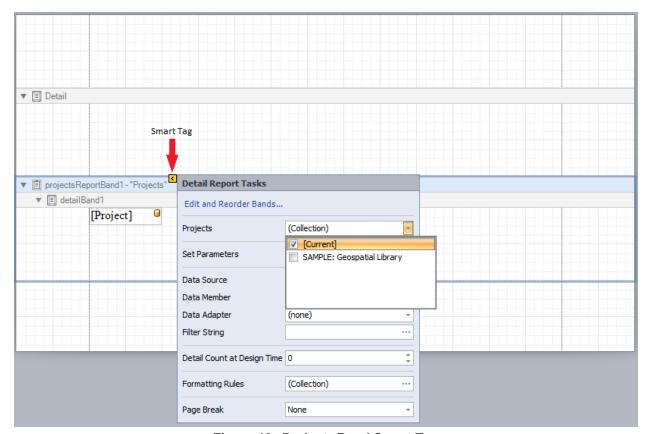

Figure 13: Projects Band Smart Tag

When *no* projects are selected (i.e., checked) in the *Projects* collection, the *Projects* band will iterate over all repository projects.

# Stage 2 - List the Project Classes

Extend the report to the list the names of the project's Classes.

- 1. Add the *Data* band.
  - Right-click in the detail section of the *Projects* band,
  - Expand the Insert Detail Report sub-menu, and
  - Click on the "Data" identifier.

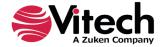

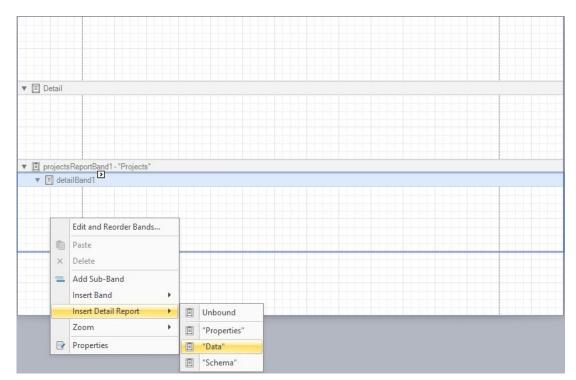

Figure 14: Inserting a Data Band

- 2. Add the Folders band.
  - Right-click in the detail section of the *Data* band (i.e., "Projects.Data"),
  - Expand the Insert Detail Report sub-menu, and
  - Click on the "Folders" identifier.

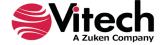

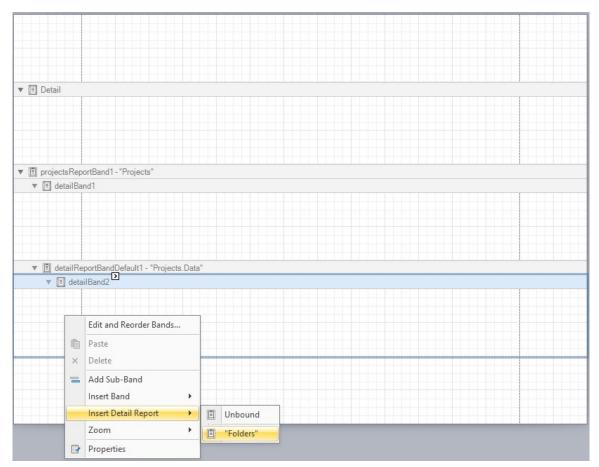

Figure 15: Inserting a Folders Band

- 3. The Folder name is simple text, so drop a *Label* control within the *Folders* band space on the design surface.
- 4. Bind the Label control to the Folder object.
  - Expand the Data band in the Field List window.
  - Expand the Folders band in the Field List window.
  - Drag the Folder item from the Field List and drop it onto the Label.
  - Observe that the text inside the *Label* changes to "[Folder]".

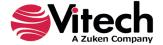

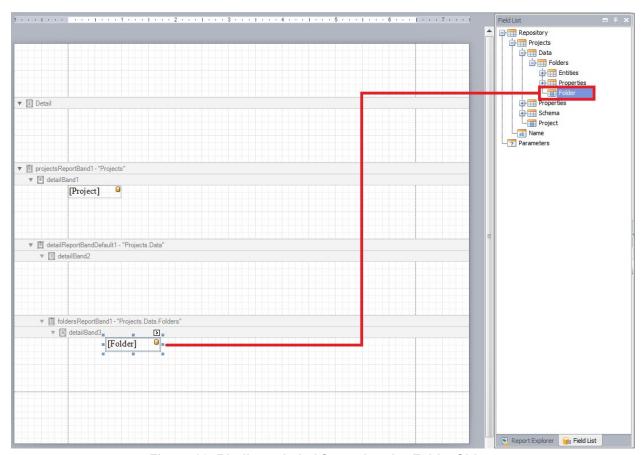

Figure 16: Binding a Label Control to the Folder Object

5. Save and then Preview the report.

The report output (first page shown below) consists of five pages containing the Project name followed by a complete list of the project's *Class* names.

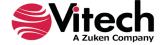

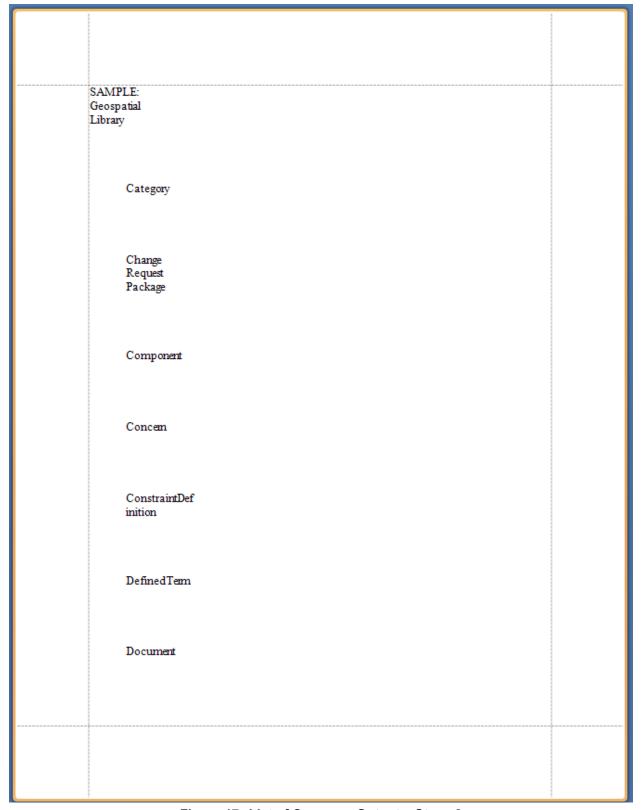

Figure 17: List of Concerns Output - Stage 2

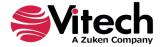

# Is there a way to avoid the word wrapping on the Project and Folder names?

Yes. The size of a *Control* is adjustable via its handles. Eliminate the word wrapping applied to the Project and Folder names by increasing the width of those *Label* controls. (For example, click on the Project name Label and drag its right-side, middle handle to the right.)

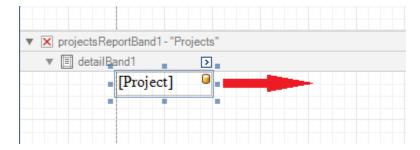

Figure 18: Adjusting the Size of a Control

## Stage 3 - Restrict the Folder Iteration

Since the *List of Concerns* report is exclusively interested in the **Concern** class entities, it is unnecessary to iterate over the entire collection of Project classes. Limit the iteration of the *Folders* band to the **Concern** class.

- Click on the Smart Tag of the Folders band (i.e., "Projects.Data.Folders").
- Open the Folders collection and check the Concern box.
- Click in the Folders band grid space.

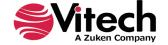

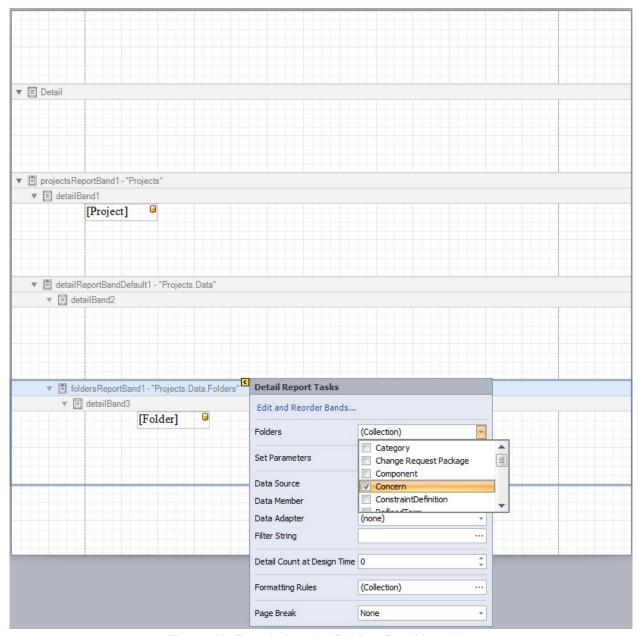

Figure 19: Restricting the Folders Band Iteration

Save and the Preview the report. Notice the change in the report's output (shown below); the class list is comprised of a single class name: **Concern**.

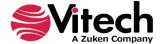

| <br>SAMPLE: Geospatial Library |  |
|--------------------------------|--|
| SAMILE. Geospatial Liorary     |  |
|                                |  |
|                                |  |
| Concern                        |  |
|                                |  |
|                                |  |
|                                |  |
|                                |  |
|                                |  |
|                                |  |
|                                |  |
|                                |  |
|                                |  |
|                                |  |
|                                |  |
|                                |  |
|                                |  |
|                                |  |
|                                |  |
|                                |  |
|                                |  |
|                                |  |
|                                |  |
|                                |  |
|                                |  |
|                                |  |
|                                |  |
|                                |  |
|                                |  |
|                                |  |
|                                |  |
|                                |  |
|                                |  |
|                                |  |

Figure 20: List of Concerns Output – Stage 3

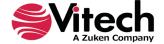

## Stage 4 - Display the Class Entities

Expand the report to include the names of the entities within the **Concern** class.

- 1. Add the Entities band.
  - Right-click in the detail section of the Folders band (i.e., "Projects.Data.Folders"),
  - Expand the Insert Detail Report sub-menu, and
  - Click on the "Entities" identifier.

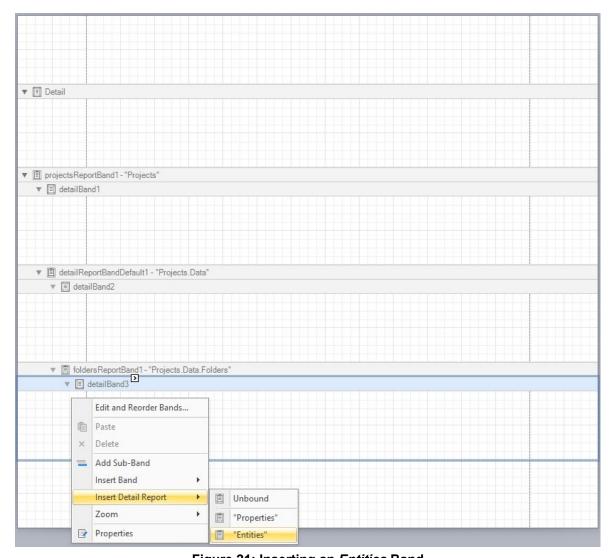

Figure 21: Inserting an Entities Band

- 2. The Entity name is simple text, so drop a *Label* control within the *Entities* band space on the design surface.
- 3. Bind the Label control to the Entity object.
  - Expand the Entities band in the Field List window.
  - Drag the *Entity* item from the *Field List* and drop it onto the *Label*.
  - Observe that the text inside the *Label* changes to "[Entity]".

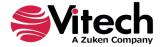

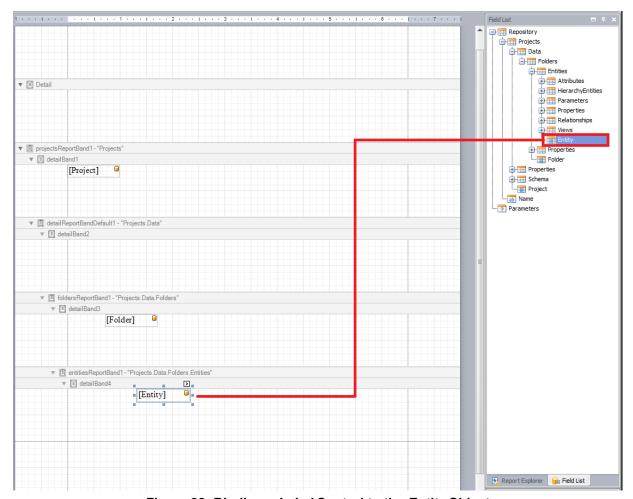

Figure 22: Binding a Label Control to the Entity Object

4. Save and then Preview the report.

The report output (shown below) consists of a single page that includes the Project name, **Concern** class name, and the names of the four **Concern** entities in the Geospatial Library project.

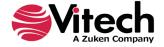

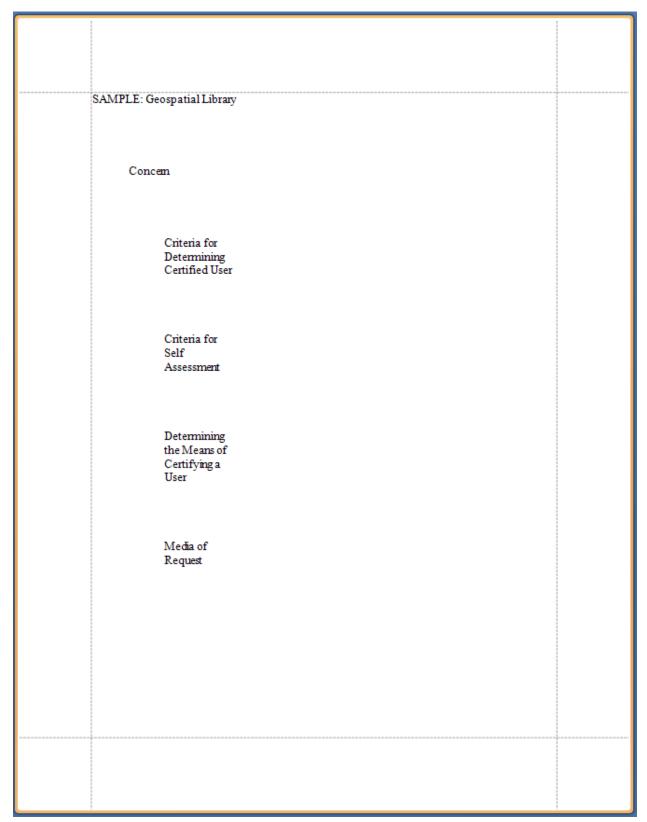

Figure 23: List of Concerns Output - Stage 4

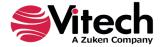

## Is there a way to compress the vertical spacing of the report output?

Yes. The appearance of the design surface is significant as it reflects the report's output. When the report output is generated, each iteration of a band consumes space equivalent to that which is allocated to that band on the design surface. Minimizing the unused space on the design surface will condense a report's output.

The vertical spacing associated with a band is adjusted by dragging the band's bottom border. Eliminate the unused space in the top four bands by dragging their bottom borders upward. (Additionally, remove the word wrapping applied to the **Concern** entity names by widening the associated *Label*.)

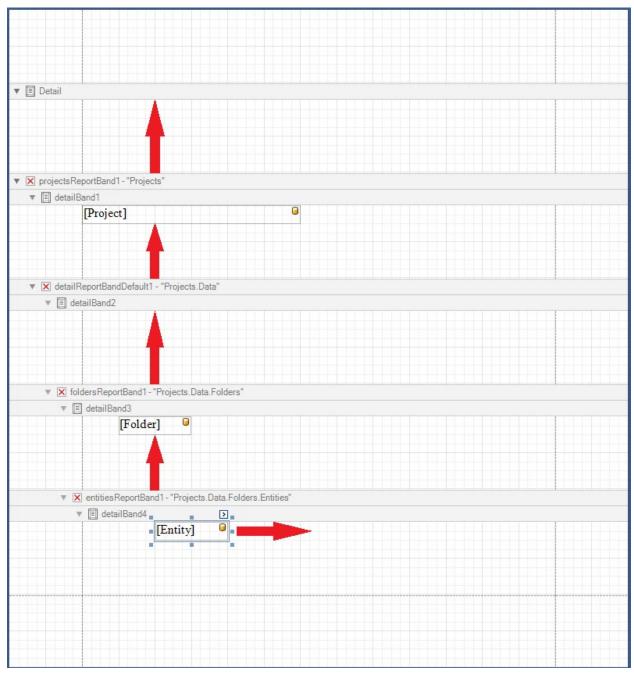

Figure 24: Compressing Vertical Spacing of Report Output

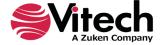

Save and Preview the report. Note the condensed report output (shown below).

| <br>SAMPLE: Geospatial Library             |  |
|--------------------------------------------|--|
| Concern                                    |  |
| Criteria for Determining Certified User    |  |
|                                            |  |
|                                            |  |
| Criteria for Self Assessment               |  |
|                                            |  |
|                                            |  |
| Determining the Means of Certifying a User |  |
|                                            |  |
|                                            |  |
| Media of Request                           |  |
| 1                                          |  |
|                                            |  |
|                                            |  |
|                                            |  |
|                                            |  |
|                                            |  |
|                                            |  |
|                                            |  |
|                                            |  |
|                                            |  |
|                                            |  |
|                                            |  |
|                                            |  |
|                                            |  |
|                                            |  |
|                                            |  |
|                                            |  |
|                                            |  |
|                                            |  |
|                                            |  |
|                                            |  |

Figure 25: List of Concerns Output - Condensed Spacing

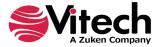

## Stage 5 - Incorporate Entity Attributes

Augment the report to include each entity's Description, Importance and Status attributes.

Within the *Entities* band space on the design surface, insert three additional *Label* controls (all bound to the Entity object).

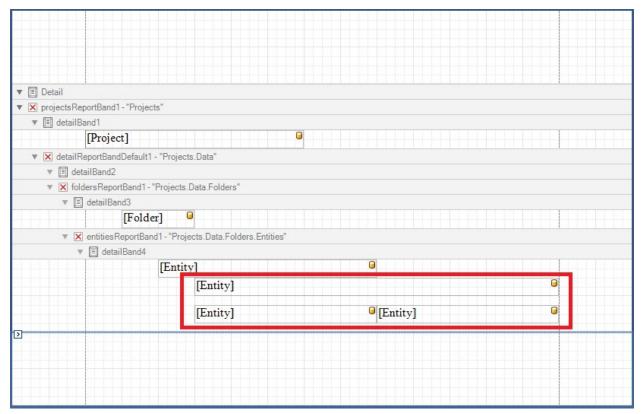

Figure 26: Augmenting Report to Include Description, Importance, and Status

The four *Label* controls in the *Entities* band have identical binding and appear to be the same. In fact, a preview of the report displays each **Concern** entity name four times.

The process of binding a data object to a *Label* control establishes the object's name as the *Label's* default representation of that object. Differentiate the *Label* controls by changing their representation of the bound object.

- Select the Label control in the middle row of the Entities band.
- · Click on its Smart Tag.
- Click on the ellipses to open the Entity Representation definition.

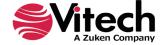

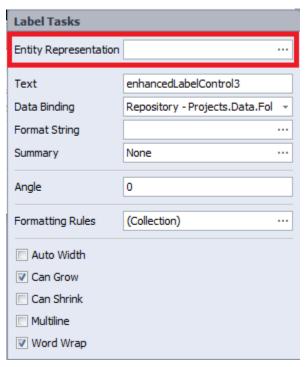

Figure 27: Entity Representation Definition

- In the Field column, change the selected attribute from "name" to "description".
- Click "OK" to complete the change.

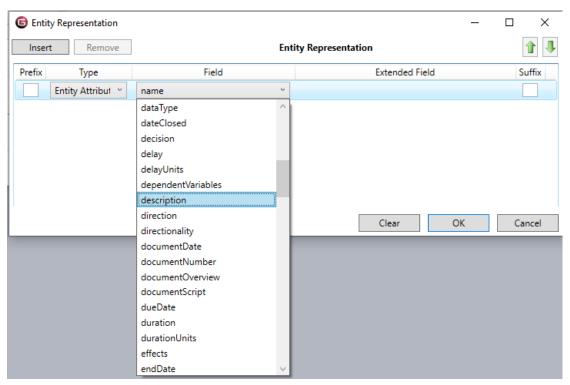

Figure 28: Entity Representation - Description Attribute

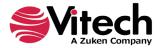

- Open the Entity Representation for the left Label control in the bottom row of the Entities band.
- In the *Prefix* column, add the string "Importance: ".
- In the Field column, change the selected attribute from "name" to "importance".
- Click "OK" to complete the change.

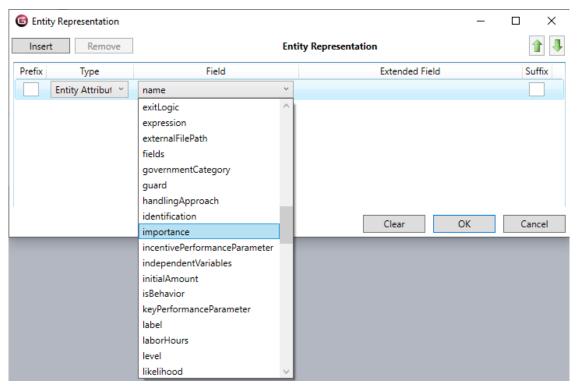

Figure 29: Entity Representation - Importance Attribute

In similar fashion, change the representation of the right *Label* control in the bottom row of the *Entities* band to display the "status" *Field* with a *Prefix* of "Status:".

Save and then Preview the report. The report output is a single page that contains an alphabetic listing of the four **Concern** entities with their *Description*, *Importance*, and *Status* attributes.

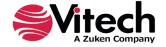

| <br>SAMPLE: Geospatial | Library                                                                                                    |                |  |
|------------------------|----------------------------------------------------------------------------------------------------|----------------|--|
| Concern                |                                                                                                    |                |  |
|                        | for Determining Certified User                                                                                                    |                |  |
|                        | The requirement states that the system shall accept information requests from certified users. What are the criteria that define a certified user?                     |                |  |
|                        | Importance: Essential                                                                                                    | Status: Closed |  |
| Criteria               | for Self Assessment                                                                                                    |                |  |
|                        | What are the criteria to be used to assess the quality of system's performance?                                                                                        |                |  |
|                        | Importance: Important                                                                                                    | Status: Open   |  |
| Determ                 | ining the Means of Certifying a Us                                                                                                    | er             |  |
|                        | The requirement states that the system shall accept information requests from certified users. Where would the Certification Authority be located?                     |                |  |
|                        | Importance: Critical                                                                                                    | Status: Open   |  |
| Media                  | of Request                                                                                                    |                |  |
|                        | The requirement states that the system shall accept information requests from certified users. What are the request media that the system must be able to accommodate? |                |  |
|                        | Importance: Essential                                                                                                    | Status: Closed |  |
|                        |                                                                                                    |                |  |
|                        |                                                                                                    |                |  |
|                        |                                                                                                    |                |  |
|                        |                                                                                                    |                |  |
|                        |                                                                                                    |                |  |
|                        |                                                                                                    |                |  |
|                        |                                                                                                    |                |  |
|                        |                                                                                                    |                |  |
|                        |                                                                                                    |                |  |
|                        |                                                                                                    |                |  |
|                        |                                                                                                    |                |  |
| <br>                   |                                                                                                    |                |  |
|                        |                                                                                                    |                |  |
|                        |                                                                                                    |                |  |
|                        |                                                                                                    |                |  |

Figure 30: List of Concerns Output - Stage 5

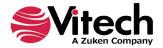

## Stage 6 - Sort the Entities

The *Sort Block* assigned to the *Entities* band determines the order in which its entities are displayed. By default, the entities are sorted alphabetically by name. For this report, a different *Sort Block* is required as the preferred ordering of the **Concern** entities is by the value of their *Importance* attribute. The *Sort Block* is accessible through the band's Smart Tag.

- Open the Smart Tag of the Entities band.
- Expand the Sortblock drop-down list and choose the Concern Importance sort block.

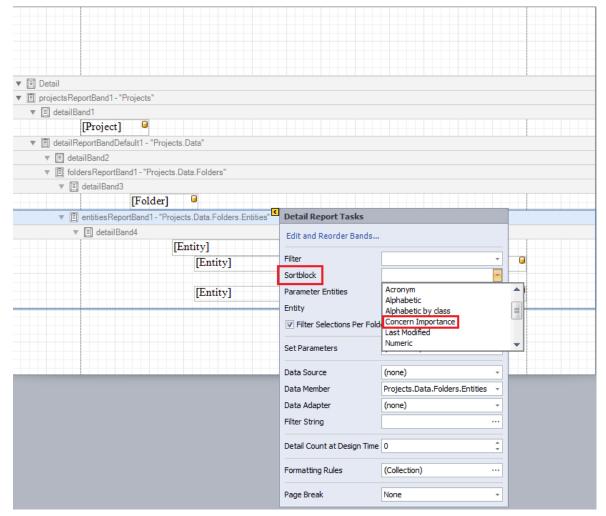

Figure 31: Sorting the Entities Band Output

Save and Preview the report. Observe that the **Concern** entities are listed in order by their *Importance* attribute.

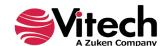

| 1<br>1<br>1<br>1<br>1      |                                                                                                    |                                                                                 |  |
|----------------------------|----------------------------------------------------------------------------------------------------|---------------------------------------------------------------------------------|--|
| 1<br>1<br>1<br>1<br>1<br>1 |                                                                                                    |                                                                                 |  |
|                            |                                                                                                    |                                                                                 |  |
| <br>SAMPLE: Geospatia      | l Library                                                                                                    |                                                                                 |  |
| Concern                    |                                                                                                    |                                                                                 |  |
| Deten                      | nining the Means of Certifying a Us                                                                                                    | eer                                                                             |  |
|                            | The requirement states that the system shall accept information requests from certified users. Where would the Certification Authority be located? |                                                                                 |  |
|                            | Importance: Critical                                                                                                    | Status: Open                                                                    |  |
| Criteri                    | a for Determining Certified User                                                                                                    |                                                                                 |  |
|                            | The requirement states that the system shall accept information requests from certified users. What are the criteria that define a certified user? |                                                                                 |  |
|                            | Importance: Essential                                                                                                    | Status: Closed                                                                  |  |
| Media                      | of Request                                                                                                    |                                                                                 |  |
|                            |                                                                                                    | stem shall accept information requests<br>request media that the system must be |  |
|                            | Importance: Essential                                                                                                    | Status: Closed                                                                  |  |
| Criteri                    | a for Self Assessment                                                                                                    |                                                                                 |  |
|                            | What are the criteria to be used to assess the quality of system's performance?                                                                    |                                                                                 |  |
|                            | Importance: Important                                                                                                    | Status: Open                                                                    |  |
|                            |                                                                                                    |                                                                                 |  |
| 1<br>1<br>1<br>1<br>1<br>1 |                                                                                                    |                                                                                 |  |
| 1<br>1<br>1<br>1<br>1<br>1 |                                                                                                    |                                                                                 |  |
|                            |                                                                                                    |                                                                                 |  |
|                            |                                                                                                    |                                                                                 |  |
|                            |                                                                                                    |                                                                                 |  |
|                            |                                                                                                    |                                                                                 |  |
|                            |                                                                                                    |                                                                                 |  |
|                            |                                                                                                    |                                                                                 |  |
|                            |                                                                                                    |                                                                                 |  |
|                            |                                                                                                    |                                                                                 |  |
|                            |                                                                                                    |                                                                                 |  |
|                            |                                                                                                    |                                                                                 |  |
|                            |                                                                                                    |                                                                                 |  |
| !                          |                                                                                                    |                                                                                 |  |

Figure 32: *List of Concerns* Output – Sorted by Importance

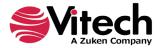

#### Stage 7 - Filter the Entities

The *Filter* assigned to the *Entities* band determines which entities are displayed. All entities are displayed when no *Filter* is assigned. For this report, a *Filter* is needed as only the open concerns are to be displayed. The *Filter* is accessible through the band's Smart Tag.

- Open the Smart Tag of the Entities band.
- Expand the Filter drop-down list and choose the "Open Concerns" filter.

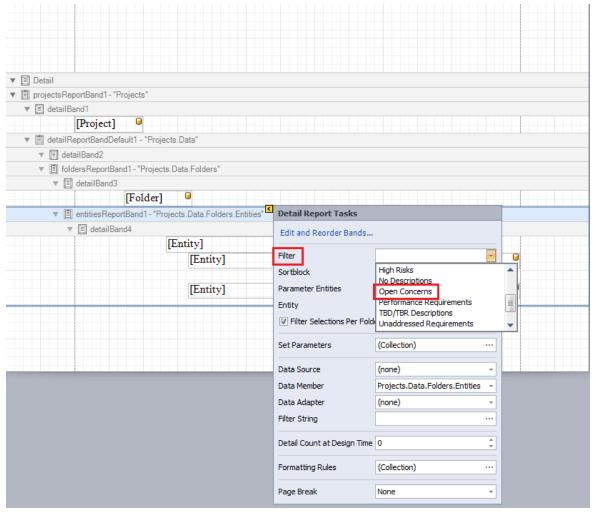

Figure 33: Filtering the Entities Band Output

Save and Preview the report. Observe that only open Concern entities are displayed.

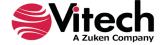

| <br>SAMPLE: Geospatial Library                                           |                                                                           |  |  |  |
|--------------------------------------------------------------------------|---------------------------------------------------------------------------|--|--|--|
|                                                                          |                                                                           |  |  |  |
| Concern                                                                  |                                                                           |  |  |  |
| Determining the Means of Certifying a User                               |                                                                           |  |  |  |
| The requirement states that the system shall accept information requests | The requirement states that the system shall accept information requests  |  |  |  |
|                                                                          | from certified users. Where would the Certification Authority be located? |  |  |  |
| located?                                                                 |                                                                           |  |  |  |
| Importance: Critical Status: Open                                        |                                                                           |  |  |  |
| importance, omica status, opur                                           |                                                                           |  |  |  |
| Criteria for Self Assessment                                             |                                                                           |  |  |  |
| What are the criteria to be used to assess the quality of system's       |                                                                           |  |  |  |
| performance?                                                             |                                                                           |  |  |  |
|                                                                          |                                                                           |  |  |  |
| Importance: Important Status: Open                                       |                                                                           |  |  |  |
|                                                                          |                                                                           |  |  |  |
|                                                                          |                                                                           |  |  |  |
|                                                                          |                                                                           |  |  |  |
|                                                                          |                                                                           |  |  |  |
|                                                                          |                                                                           |  |  |  |
|                                                                          |                                                                           |  |  |  |
|                                                                          |                                                                           |  |  |  |
|                                                                          |                                                                           |  |  |  |
|                                                                          |                                                                           |  |  |  |
|                                                                          |                                                                           |  |  |  |
|                                                                          |                                                                           |  |  |  |
|                                                                          |                                                                           |  |  |  |
|                                                                          |                                                                           |  |  |  |
|                                                                          |                                                                           |  |  |  |
|                                                                          |                                                                           |  |  |  |
|                                                                          |                                                                           |  |  |  |
|                                                                          |                                                                           |  |  |  |
|                                                                          |                                                                           |  |  |  |
|                                                                          |                                                                           |  |  |  |
|                                                                          |                                                                           |  |  |  |
|                                                                          |                                                                           |  |  |  |
|                                                                          |                                                                           |  |  |  |
|                                                                          |                                                                           |  |  |  |
|                                                                          |                                                                           |  |  |  |
|                                                                          |                                                                           |  |  |  |
|                                                                          |                                                                           |  |  |  |
|                                                                          |                                                                           |  |  |  |
|                                                                          |                                                                           |  |  |  |
|                                                                          |                                                                           |  |  |  |
|                                                                          |                                                                           |  |  |  |
|                                                                          |                                                                           |  |  |  |
|                                                                          |                                                                           |  |  |  |
|                                                                          |                                                                           |  |  |  |
|                                                                          |                                                                           |  |  |  |

Figure 34: *List of Concerns* Output – Filtered for Open Concerns

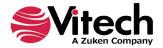

#### **Requirements with Concerns report**

The Requirements with Concerns report introduces several new features of the Report Editor. These include the Relationships band, the Entity Diagram control, and the Property Grid. Once again, the report is developed in stages. The culmination of this process will yield a report that identifies the project requirements that generate concerns and include the hierarchy diagrams of those requirements.

### Stage 1 - Create the report

Create the report and lay the foundational bands.

- 1. In the Toolkit folder, create a report file named "Requirements with Concerns".
- 2. Verify that the report is opened for editing.
- 3. Insert a *Projects* band within the *Detail* band.
- 4. Insert a Data band within the Projects band.
- 5. Insert a Folders band within the Data band.
- 6. Insert an Entities band within the Folders band.
- 7. Insert a Relationships band within the Entities band.
- 8. For all bands, except the *Relationships* band, eliminate the allocated design surface space.

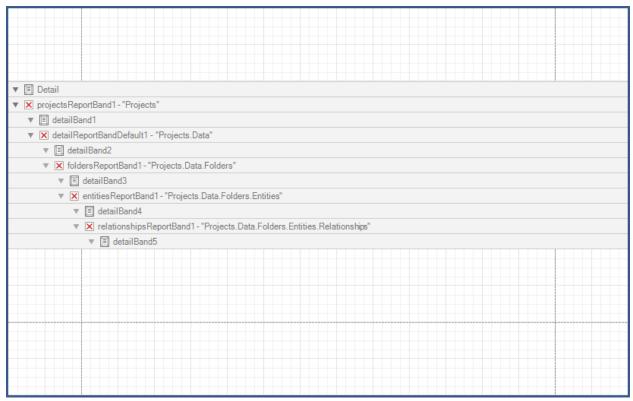

Figure 35: Foundational Bands for the Requirements with Concerns Report

This report is tracing the *generates* relationship of **Requirement** entities to determine which, if any, produce concerns. As such, the *Folders* band need only examine the **Requirement** class folder, and the *Relationships* band need only consider the *generates* relation.

9. Confine the *Folders* band iteration to the **Requirement** class. Open the Smart Tag of the *Folders* band and check the *Requirement* box.

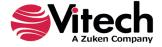

- 10. Constrain the *Relationships* band iteration to the *generates* relation.
  - Click on the Smart Tag of the *Relationships* band (i.e., "Projects.Data.Folders.Entities.Relationships").
  - Open the Relationships collection and check the generates box.
  - Click in the Relationships band grid space.

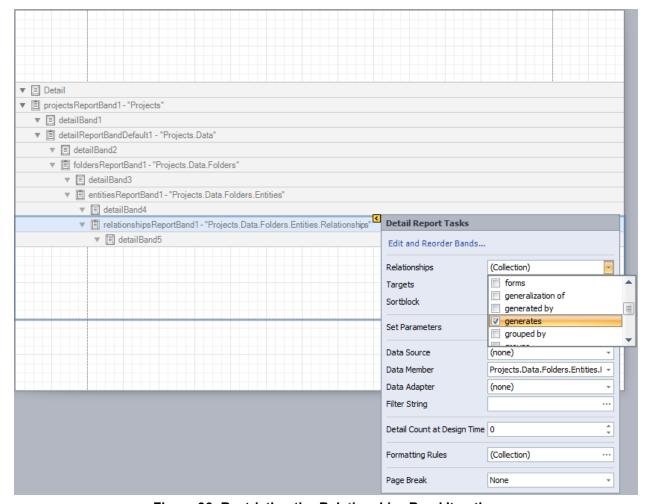

Figure 36: Restricting the Relationships Band Iteration

#### Stage 2 - Add Requirements with Concerns matrix

This report is not displaying a large amount of text. Therefore, the design surface will easily accommodate a larger font size. Prior to adding *Controls*, set the default font size (located in the Font section of the Report Editor's ribbon) to 12.

In the *Relationships* band detail space, drop and resize four *Label* controls in a pattern that forms a two-column by two-row matrix. The top row of the matrix serves as its header. Set the text in the left *Label* to "**Requirement**" and the text in the right *Label* to "**Concern**".

Dynamic text is rendered by the *Label* controls of the second row. Specifically, the *Label* controls are used to display the name of a **Requirement** entity and the name(s) of any **Concern** entities that are generated by the **Requirement** entity. Bind the *Label* control in the left column to the *Entity* object and the *Label* control in the right column to the *Relationship Target* object.

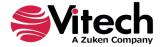

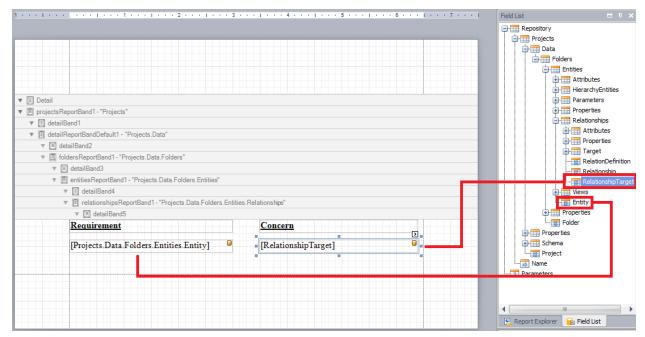

Figure 37: Binding Label Controls to Entity and Relationship Target Objects

Save and Preview the report. The first page of the report output (shown below) discloses some issues with the report. One issue is that the requirements that do not generate concerns are being displayed.

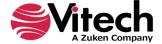

| <u>Requirement</u>                       | <u>Concern</u>                                |
|------------------------------------------|-----------------------------------------------|
| accept Media of Requests                 |                                               |
| Requirement                              | <u>Concern</u>                                |
| Accept Requests                          | Media of Request                              |
| Requirement                              | Concern                                       |
| Accept Requests from Certified Customers | Criteria for Determining Certified User       |
| Requirement                              | Concern                                       |
| Accept Requests from Certified Customers | Determining the Means of Certifying a<br>User |
| Requirement                              | Concern                                       |
| Adding Imagery Products to Inventory     |                                               |
| Requirement                              | <u>Concern</u>                                |
| Assess Self Performance                  | Criteria for Self Assessment                  |
| Requirement                              | <u>Concern</u>                                |
| Availability                             |                                               |
| Requirement                              | <u>Concern</u>                                |
| Certify Customers                        |                                               |
| Requirement                              | <u>Concern</u>                                |
| ontinuous Support                        |                                               |

Figure 38: Requirements with Concerns Output - All Requirements

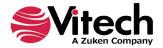

To remove such requirements from the report, the *Print when Data Source is Empty* option of the *Relationships* band needs to be disabled. This print option is accessible through the Report Designer's *Property Grid*.

- Select the Relationships Band.
- In the Property Grid, expand the Report Print Options property.
- Set the Print when Data Source is Empty option to "No".

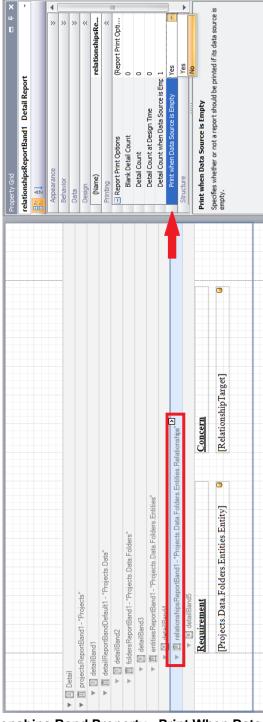

Figure 39: Relationships Band Property - Print When Data Source is Empty

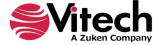

Save and Preview the report. The report output (shown below) has been reduced to a single page containing only the requirements that generate concerns.

| Requirement                              | Concern                                       |
|------------------------------------------|-----------------------------------------------|
| Accept Requests                          | Media of Request                              |
| Requirement                              | Concern                                       |
| Accept Requests from Certified Customers | Criteria for Determining Certified User       |
| Requirement                              | Concern                                       |
| Accept Requests from Certified Customers | Determining the Means of Certifying a<br>User |
| Requirement .                            | <u>Concern</u>                                |
| Assess Self Performance                  | Criteria for Self Assessment                  |
|                                          |                                               |
|                                          |                                               |

Figure 40: Requirements with Concerns Output - Concern Producing Requirements Only

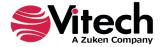

Further simplification of this report can be achieved by excluding repetitive **Requirement** entity names. (*Accept Requests from Certified Customers*, in this case.) The *Label* property—*Process Duplicates Mode*—defines the processing for repeated values of the *Label*. This behavior property is accessible through the Report Designer's *Property Grid*.

- Select the Label bound to the Entity object.
- In the Property Grid, set the Process Duplicates Mode property value to "Suppress and Shrink".

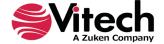

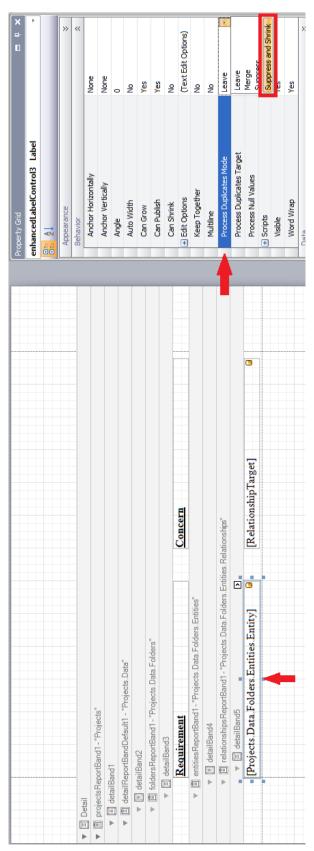

Figure 41: Label Control Property - Process Duplicates Mode

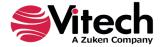

The display of the matrix header is also replicated for repetitive **Requirement** entity names. Correct this by setting the *Process Duplicates Mode* property of the matrix header *Label* controls to the "Suppress and Shrink" value.

Save and Preview the report. The report output (shown below) no longer repeats the *Accept Requests from Certified Customers* **Requirement** entity.

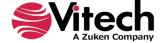

| <u>Requirement</u>                       | <u>Concern</u>                                |
|------------------------------------------|-----------------------------------------------|
| Accept Requests                          | Media of Request                              |
| <u>Requirement</u>                       | Concern                                       |
| Accept Requests from Certified Customers | Criteria for Determining Certified User       |
|                                          | Determining the Means of Certifying a<br>User |
| Requirement                              | Concern                                       |
| Assess Self Performance                  | Criteria for Self Assessment                  |
|                                          |                                               |
|                                          |                                               |
|                                          |                                               |
|                                          |                                               |
|                                          |                                               |
|                                          |                                               |
|                                          |                                               |
|                                          |                                               |
|                                          |                                               |
|                                          |                                               |
|                                          |                                               |
|                                          |                                               |
|                                          |                                               |
|                                          |                                               |
|                                          |                                               |
|                                          |                                               |
|                                          |                                               |
|                                          |                                               |
|                                          |                                               |

Figure 42: Requirements with Concerns Output – Sans Repeated Requirement Entity Names

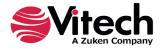

#### Stage 3 - Add Hierarchy diagrams

Supplement this report by incorporating the Hierarchy diagrams for each **Requirement** entity displayed in the matrix.

To prevent these diagrams from disrupting the matrix of a requirement that generates multiple concerns, another *Relationships* band is inserted within the existing *Entities* band. (**Don't forget to constrain this** *Relationships* band iteration to the "generates" relation.)

The *Entity Diagram* control is used to display GENESYS diagrams. Drop an *Entity Diagram* control into the **relationshipsReportBand2** band. Bind the control to the *Entity* object. Finally, the diagram type needs to be assigned to the *Control*. Open the Smart Tag for the *Entity Diagram* control and set the *Diagram Type* to "Hierarchy".

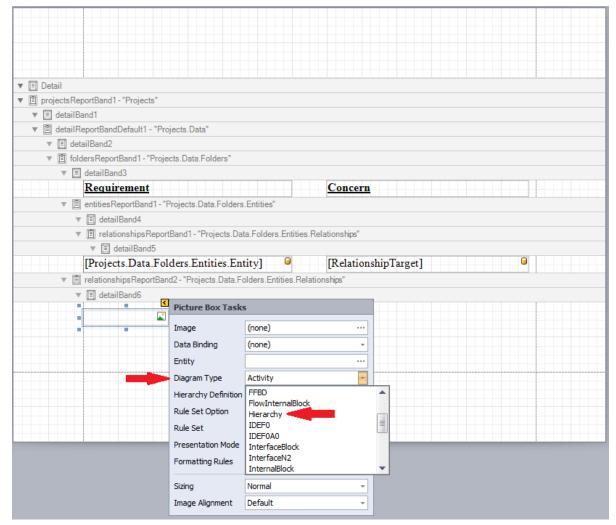

Figure 43: Adding a Hierarchy Diagram

Include a caption for the Hierarchy diagram by dropping a *Label* control under the *Entity Diagram* control. Bind the *Label* control to the *Entity* object and set the *Suffix* field of the *Label* control's *Entity Representation* to the string "Hierarchy Diagram".

Ensure adequate sizing of the rendered diagrams by horizontally stretching the *Entity Diagram* control so that it occupies the entire space between the design surface margins. Accordingly, the diagram's caption is to be centered under the diagram. Therefore, horizontally stretch the *Label* control so that it occupies the

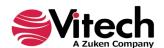

entire space between the design surface margins, and use the Font controls in the Report Editor ribbon to center the text of the *Label* control.

Avoid the problems discovered in the previous development stage. First, disable the *Print when Data Source is Empty* option of the **relationshipsReportBand2** band to prevent display of Hierarchy diagrams for **Requirement** entities that don't generate concerns. Second, exclude repetitive display of the Hierarchy diagram for **Requirement** entities that generate multiple concerns (e.g., *Accept Requests from Certified Customers*). For both the *Entity Diagram* control and the *Label* control, set the *Process Duplicates Mode* property value to "Suppress and Shrink".

To improve the data segregation of the report output, set the *Page Break* property of the **relationshipsReportBand2** band to the value "After the Band".

- Click on the Smart Tag of the relationshipsReportBand2 band.
- Open the Page Break collection and select the "After the Band" value.
- Click in the relationshipsReportBand2 band grid space.

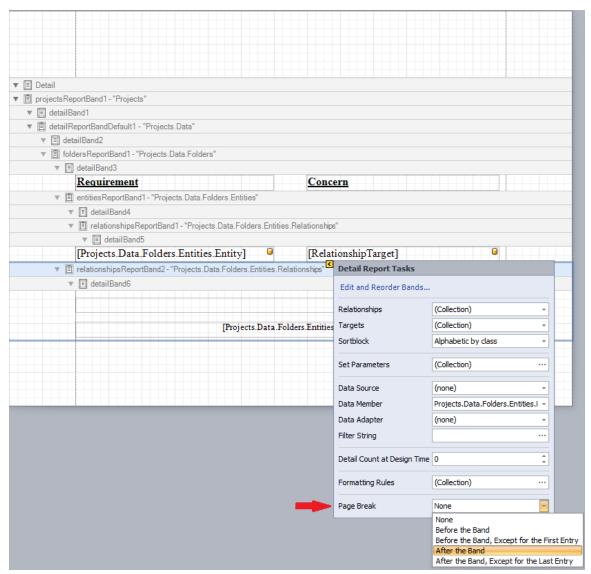

Figure 44: Relationship Band's Page Break Property

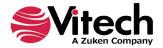

Save and Preview the report. The report output (shown below) is three pages and includes the Hierarchy diagrams for each **Requirement** entity.

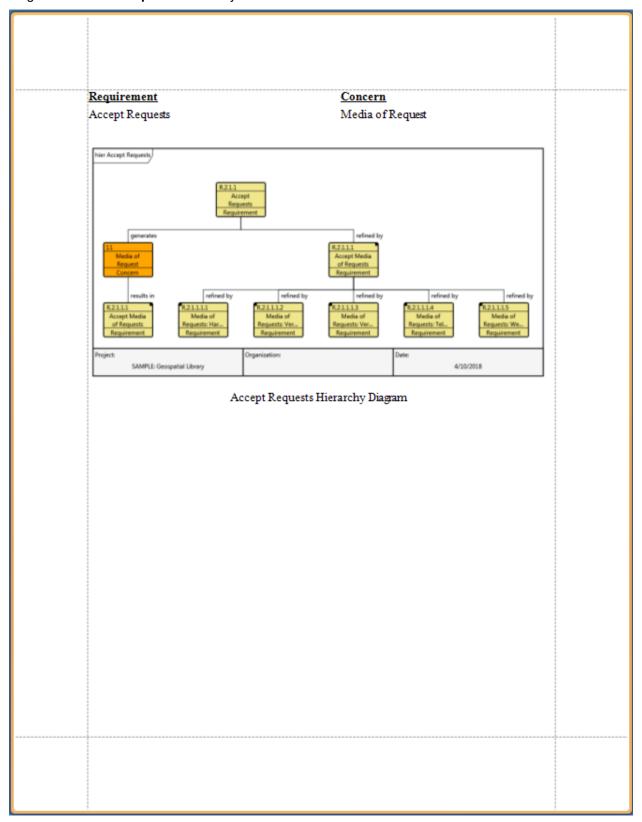

Figure 45: Requirements with Concerns Output - Page 1

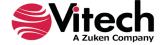

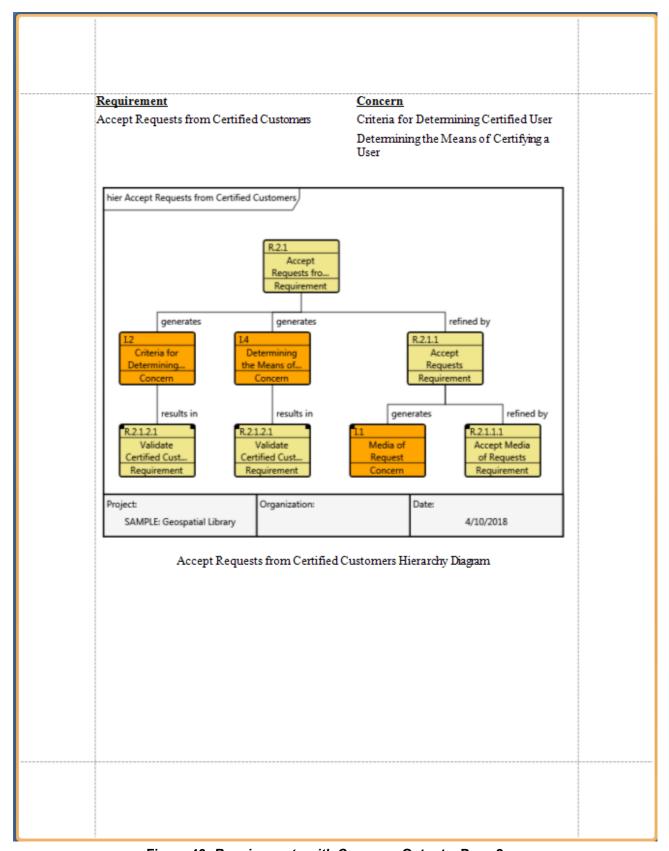

Figure 46: Requirements with Concerns Output - Page 2

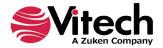

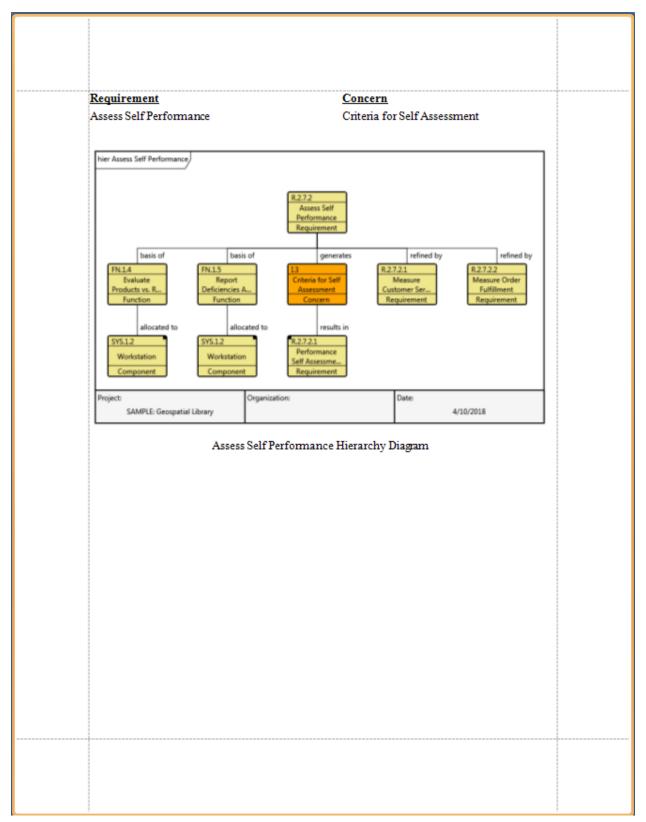

Figure 47: Requirements with Concerns Output - Page 3

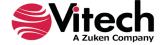

#### **FINISHING TOUCHES**

This section demonstrates ways to apply some structure to the *Requirements with Concerns* by integrating page numbering and a Cover Page into the report.

### **Page Numbering**

To highlight the inclusion of page numbers, it is helpful to simplify the design surface by collapsing the bands used to produce the report data. Collapsing and expanding a band is accomplished by clicking on the *arrowhead* associated with the band.

Click on the arrowhead of the *Projects.Data* band to collapse it. (Notice that the arrowhead points to the right to indicate that the band is collapsed.)

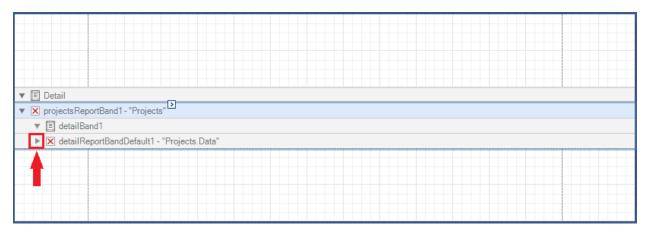

Figure 48: Collapsing Report Bands

*GroupHeader* and *GroupFooter* bands are used to delineate a grouping of the report's data bands. Page numbering can be incremented over the output produced by such a grouping.

Insert the GroupHeader band.

- Right-click on the Projects band,
- Expand the *Insert Band* sub-menu, and
- Click on the *GroupHeader* identifier.

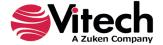

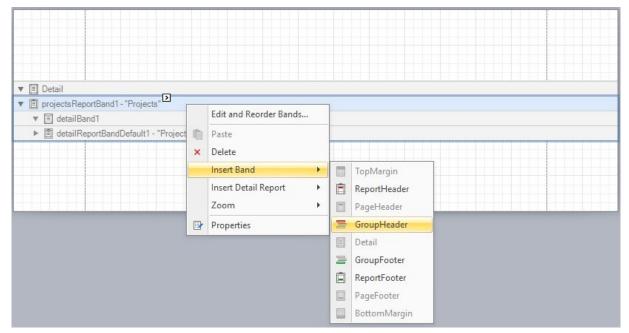

Figure 49: Inserting a GroupHeader Band

Using a similar approach, insert the GroupFooter band.

Drop a *Page Info* control into the *GroupFooter* band. In the Report Editor's ribbon, use the horizontal centering button to position the control in the top-center of the band. Establish the control's font size (e.g., 10) and text alignment (center).

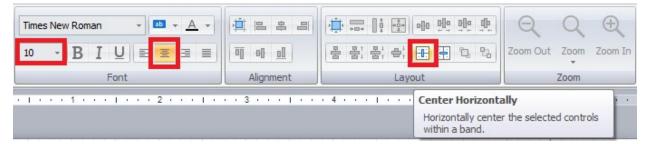

Figure 50: Horizontal Centering

The information rendered by a *Page Info* control is defined by its *Page Information* property. The default value is set for displaying the current of total pages. The *Page Information* property is accessible through the Smart Tag associated with the control. Set this property to the value "Page Number".

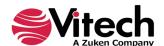

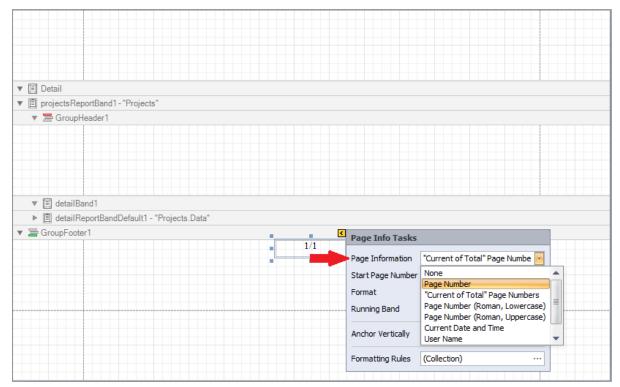

Figure 51: Setting the format of the Page Info Control

Before proceeding, resize the *GroupHeader* and *GroupFooter* bands to remove unused design surface space.

The *Running Band* property of the *Page Info* control defines the band over which the control is executed. Click on the control's Smart Tag and set the *Running Band* property to the value "GroupHeader1".

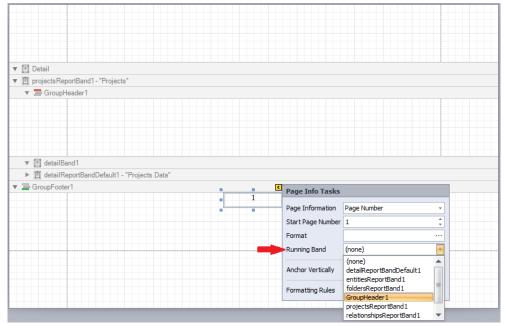

Figure 52: Establishing the Running Band for the Page Info Control

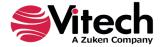

Save and Preview the report. Observe that only the final page of the report displays a page number and that it is located in the vicinity of the center of that page. To show page numbers on all pages, enable the *Repeat Every Page* property of the *GroupFooter* band, and to position the page number at the bottom of each page, enable the *Print at Bottom* property of the *GroupFooter* band. Quick access to these properties are available via the band's Smart Tag.

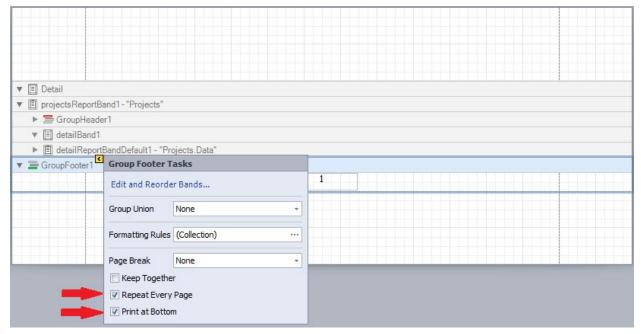

Figure 53: Repeat Every Page and Print at Bottom Properties

Save and Preview the report. Now, the page number appears at the bottom of all pages. Another refinement that will move the page number closer to the bottom of the page is to decrease the size of the bottom margin. Drag the bottom margin upward to reduce the vertical space by half.

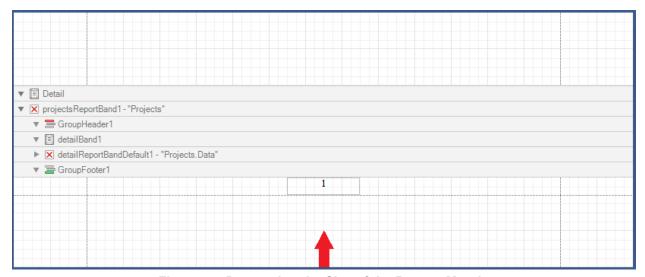

Figure 54: Decreasing the Size of the Bottom Margin

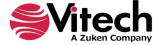

Save and Preview the report. The report output is shown below.

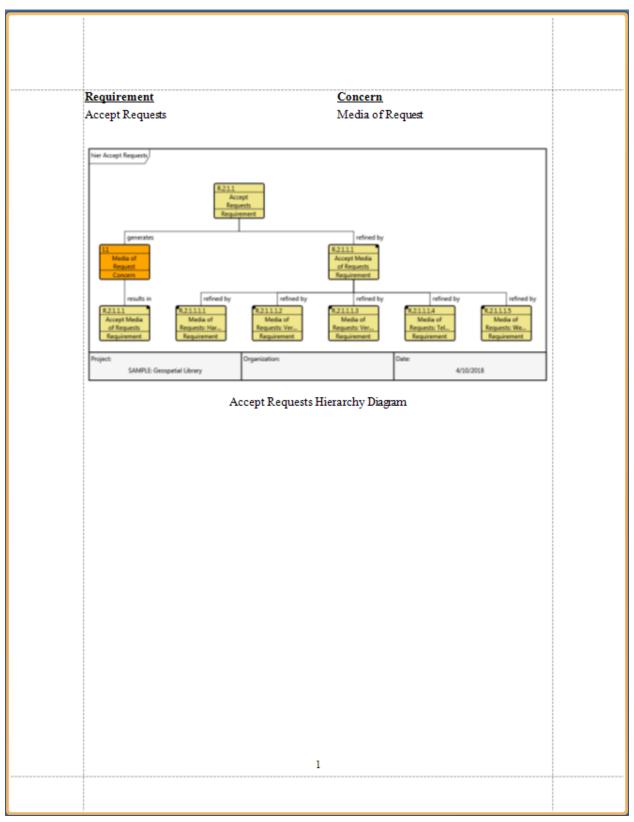

Figure 55: Report Output with Page Numbering - Page 1

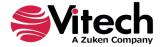

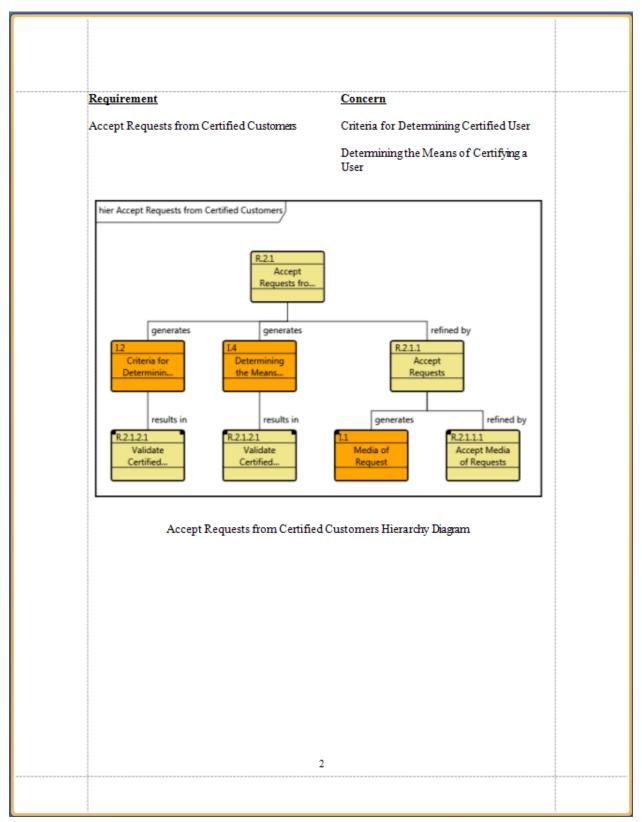

Figure 56: Report Output with Page Numbering - Page 2

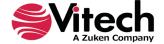

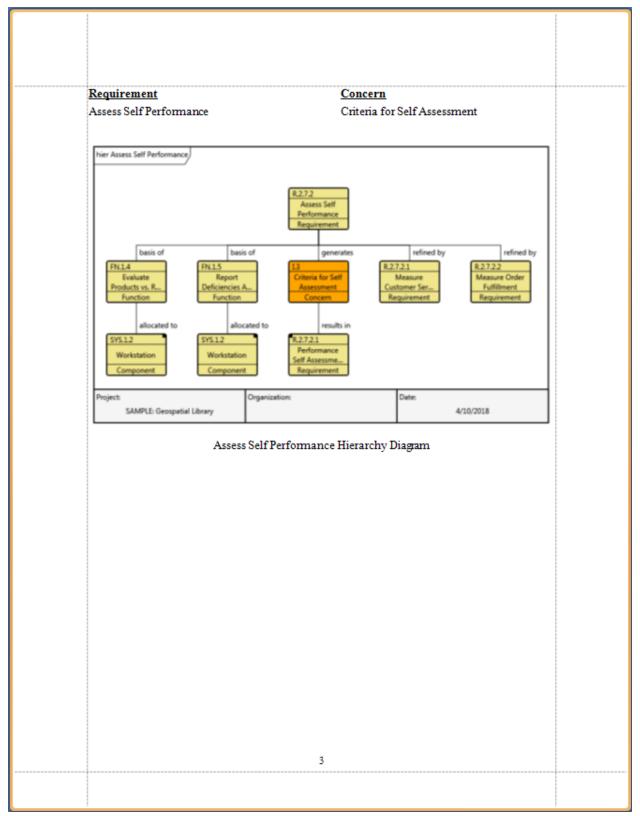

Figure 57: Report Output with Page Numbering - Page 3

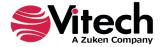

### **Cover Page**

To sharpen the focus on the cover page development, it is helpful to simplify the design surface by collapsing the *Projects* band. Click on the arrowhead of the Projects band to collapse it.

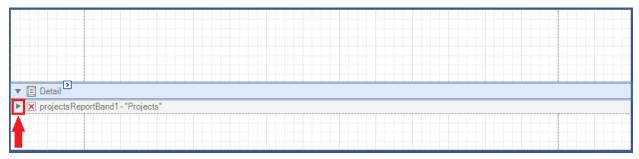

Figure 58: Collapsing Projects Band on Cover Page

For this report, create a simple cover page containing

- a title.
- the current date and time, and
- the name of the GENESYS project.

Insert an Unbound band within the Detail band.

- Right-click in the *Detail* band,
- Expand the Insert Detail Report sub-menu, and
- Click on the "Unbound" identifier.

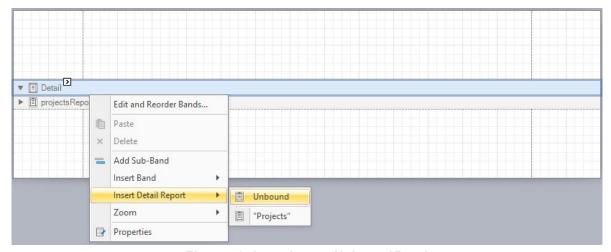

Figure 59: Inserting an Unbound Band

The *Unbound* band is added with the default name "detailReportBandDefault2". Rename and reposition the band.

- Right-click on the detailReportBandDefault2 band.
- Click on the Edit and Reorder Bands ... command to open the Report Editor window.
- In the left side of the *Report Editor* window, select the "detailReportBandDefault2" band and click on the up arrow.
- In the right side of the Report Editor window, change the band's name to "coverPageBand".
- Close the Report Editor window.

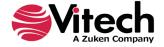

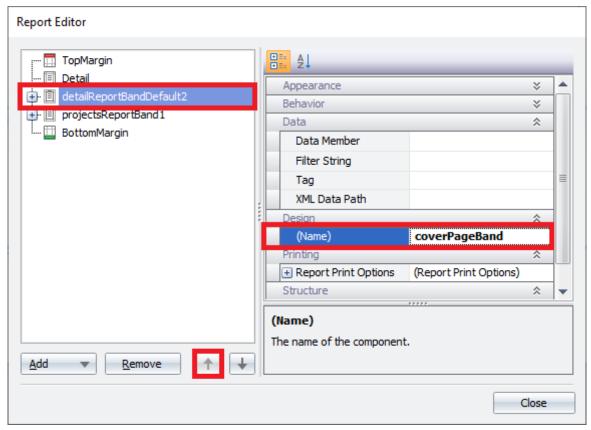

Figure 60: Repositioning and Renaming a Band

Before adding content, double the vertical space allocated to the *coverPageBand*, and establish a page break to separate the cover page from the rest of the report.

- Click on the coverPageBand Smart Tag.
- Open the Page Break property drop-down box and select the value "After the Band".

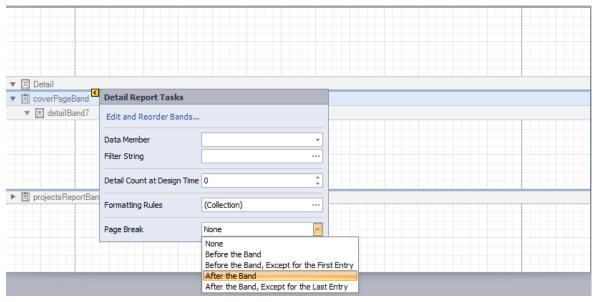

Figure 61: Setting a Band's Page Break Property

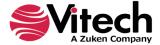

#### Add cover page content.

- Drop a Label control into the coverPageBand design surface.
- Extend the Label control horizontally to utilize the entire space between the design surface margins.
- Set the Label control's font size to 16 and text alignment to center.
- Set the Label control's Text property to the string "Requirements with Concerns Report".
- Drop a Label control into the coverPageBand design surface and below the previous Label control.
- Extend the Label control horizontally to utilize the entire space between the design surface margins.
- Set the *Label* control's font size to 12 and text alignment to center.
- Set the *Label* control's *Text* property to the string "created on".
- Drop a Page Info control into the coverPageBand design surface and below the previous Label control.
- Extend the Page Info control horizontally to utilize the entire space between the design surface margins.
- Set the Page Info control's font size to 12 and text alignment to center.
- Set the *Page Info* control's *Page Information* property to the value "Current Date and Time". (Hint: Use the control's Smart Tag.)
- Drop another Label control into the coverPageBand design surface and below the Page Info control.
- Extend the Label control horizontally to utilize the entire space between the design surface margins.
- Set the Label control's font size to 12 and text alignment to center.
- Set the *Label* control's *Text* property to the string "for the project".

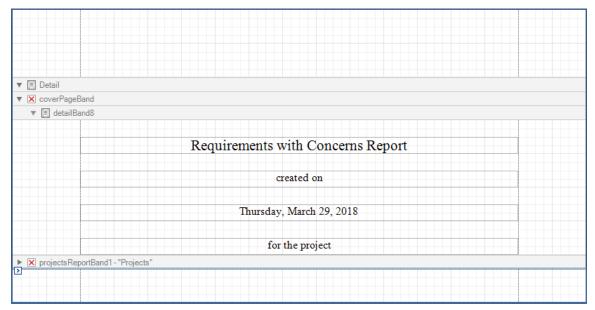

Figure 62: Requirements with Concerns Cover Page

Include the project name to complete the cover page.

- Insert a Projects band within the detail section of the coverPageBand.
- Rename the band to "coverPageProjectsBand".
- Drop a Label control into the coverPageProjectsBand design surface.
- Extend the Label control horizontally to utilize the entire space between the design surface margins.
- Set the *Label* control's font size to 12 and text alignment to center.
- Bind the Label control to the Project object.
- Eliminate the unused space at the bottom of the coverPageProjectsBand.

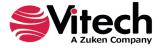

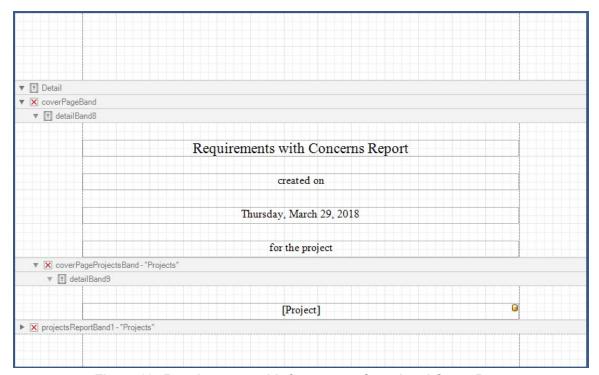

Figure 63: Requirements with Concerns - Completed Cover Page

Save and Preview the report. The cover page (shown below) is the first page of the report output.

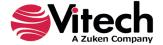

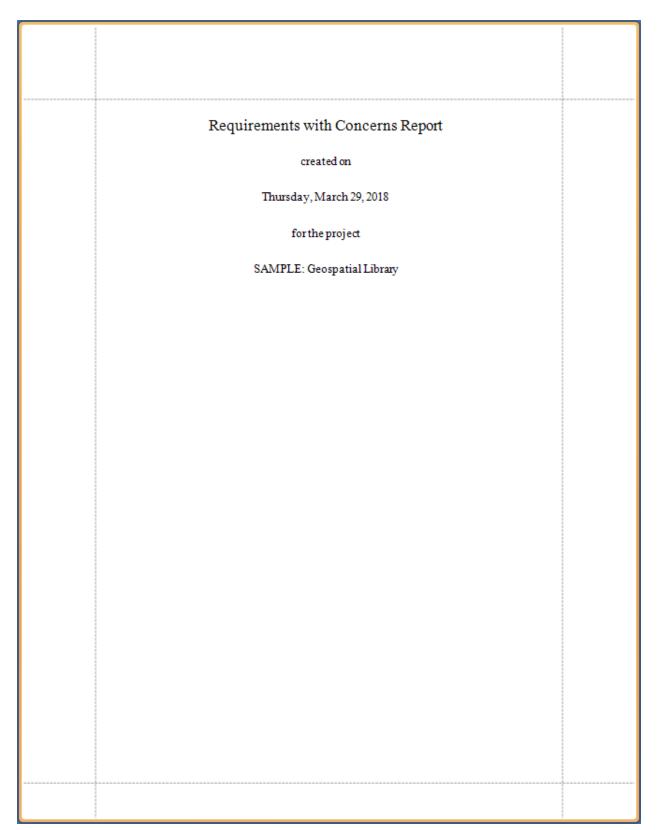

Figure 64: Cover Page Output

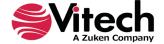

## **ADDITIONAL RESOURCES**

- GENESYS Report Writer Course
   Dev Express Xtra Reports documentation: <a href="https://devexpress.com/Support/Documentation">https://devexpress.com/Support/Documentation</a> (Click on the Reporting link.)

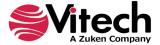

THIS PAGE INTENTIONALLY BLANK

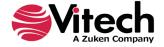

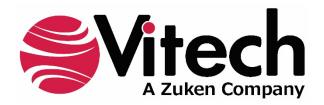